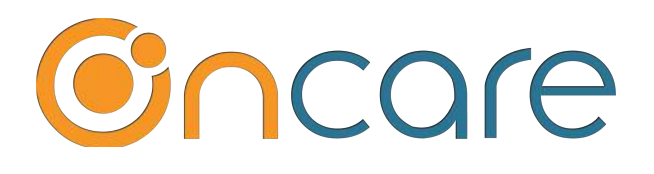

# **Program Enrollment Setup**

 $(Part 1 of 2)$ 

**User Guide** 

Last update March 15, 2019

#### **Contents**

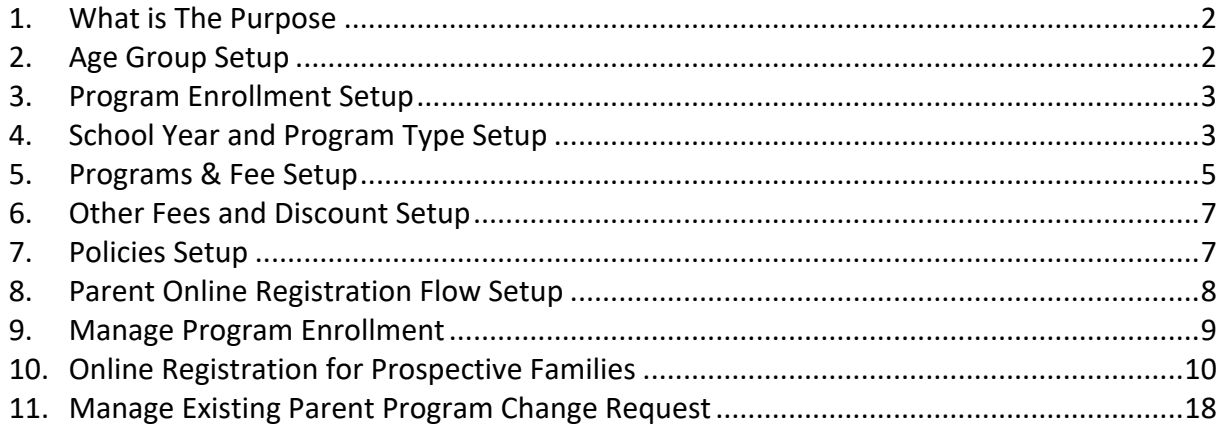

#### **1. What is The Purpose**

Program Enrollment allows OnCare users to better manage their enrollment, child schedule and billing for their centers. This user guide shows the steps in setting up Program Enrollment for your center typically with the help from the OnCare implementation team.

For steps on how to setup each child for recurring billing using Program Enrollment, please refer to the separate "*Program Enrollment Recurring Billing user guide*."

#### **2. Age Group Setup**

Before you can set up the programs for your center, you must first setup the age group under Family Accounting.

Access path: Family Accounting --> Setup --> Age Group Setup

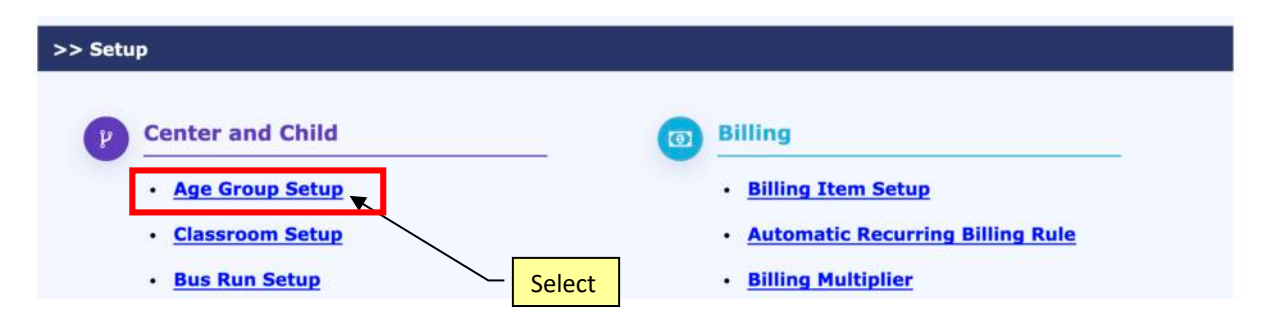

Click "Add Age Group" to add new age group

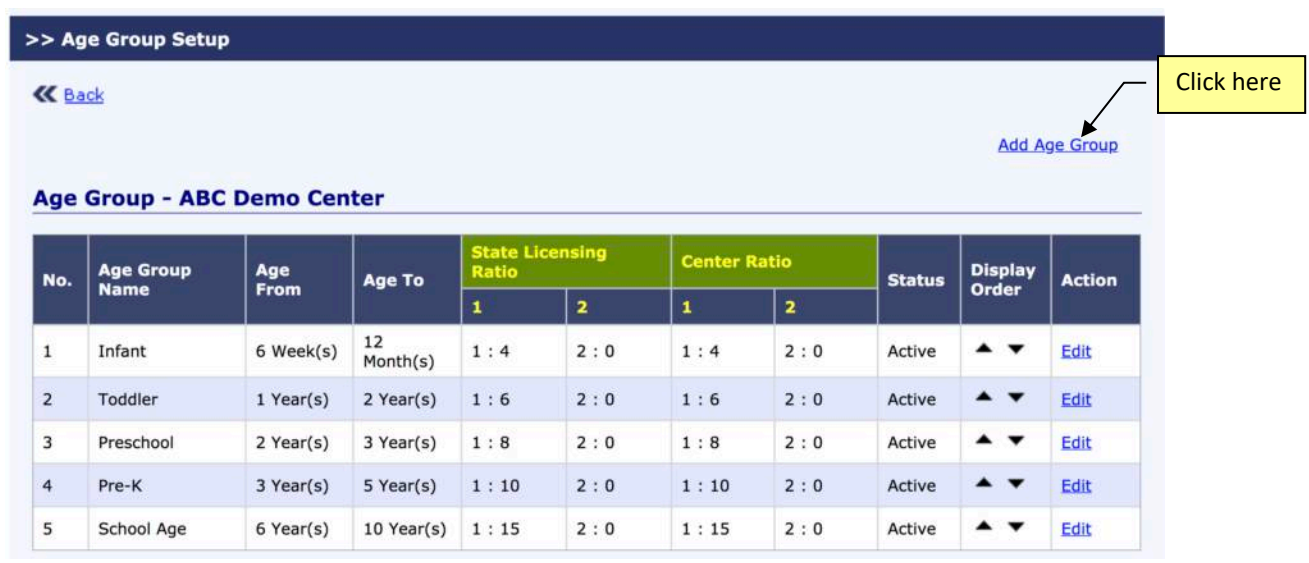

# **3. Program Enrollment Setup**

To start Program Enrollment setup, select Program Enrollment  $\rightarrow$  Program Setup

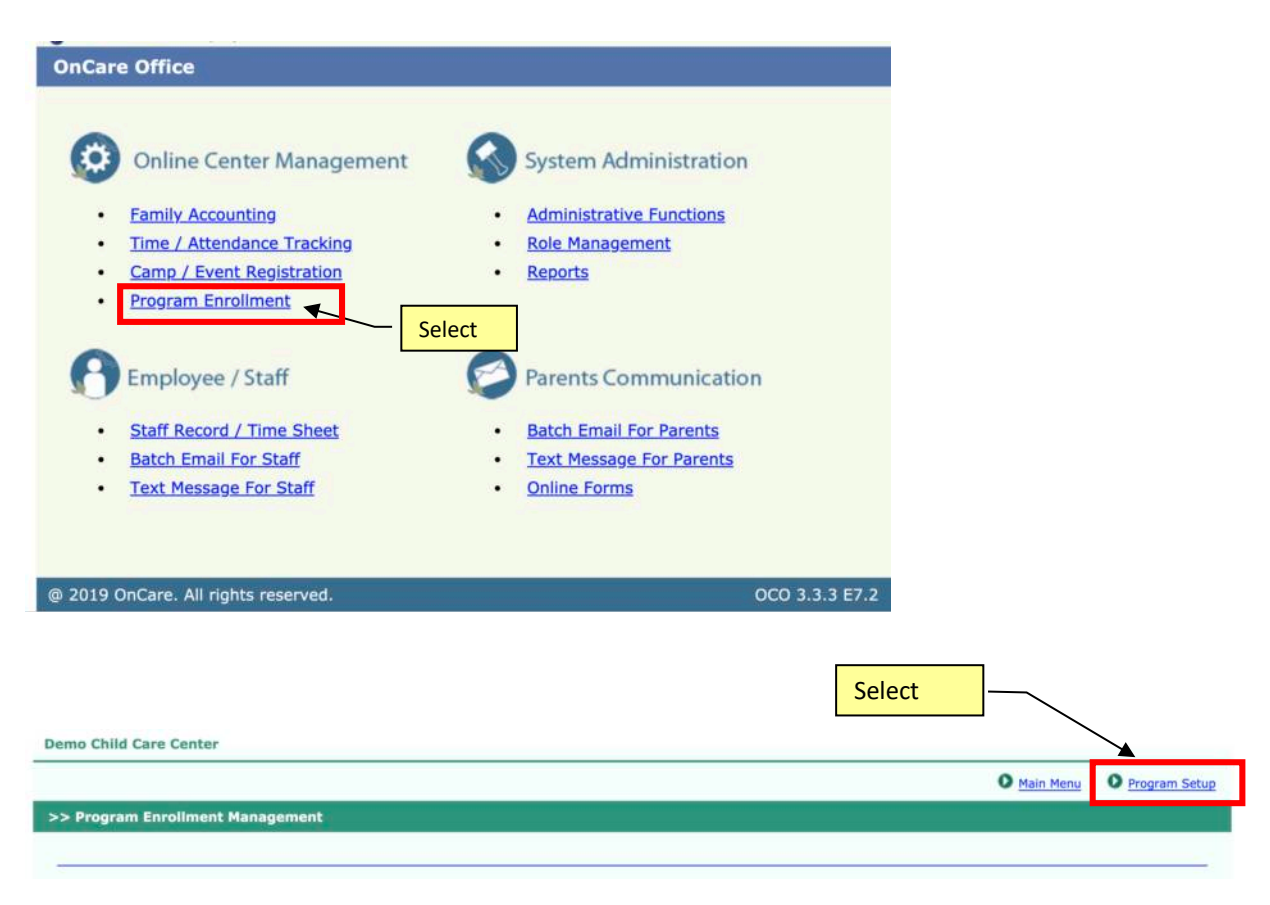

#### **4. School Year and Program Type Setup**

The first step is to setup a School Year. Click on "Add New School Year" and enter the appropriate school year information for your center.

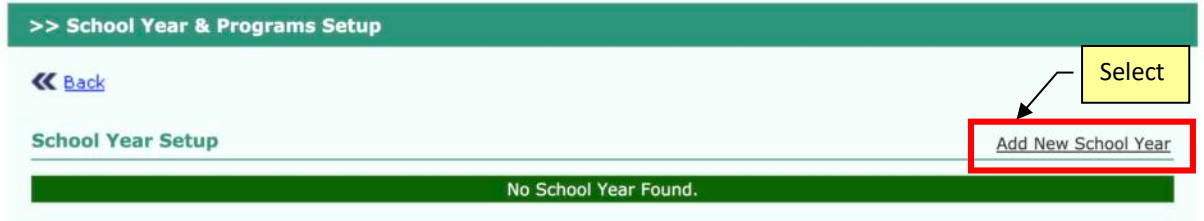

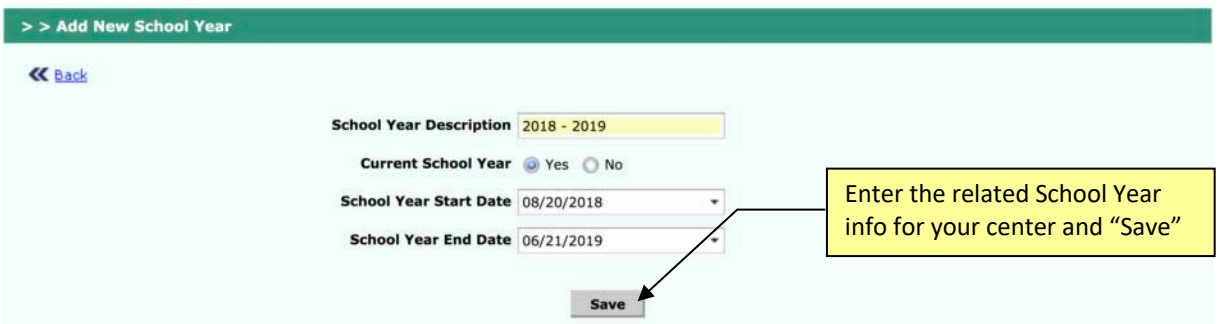

You can also customize *Program Type* for your center.

Following are the system default program types. You can customize the Program Type Name, Category, Start and End Time and Status. For any program type that is not applicable, it can be made inactive.

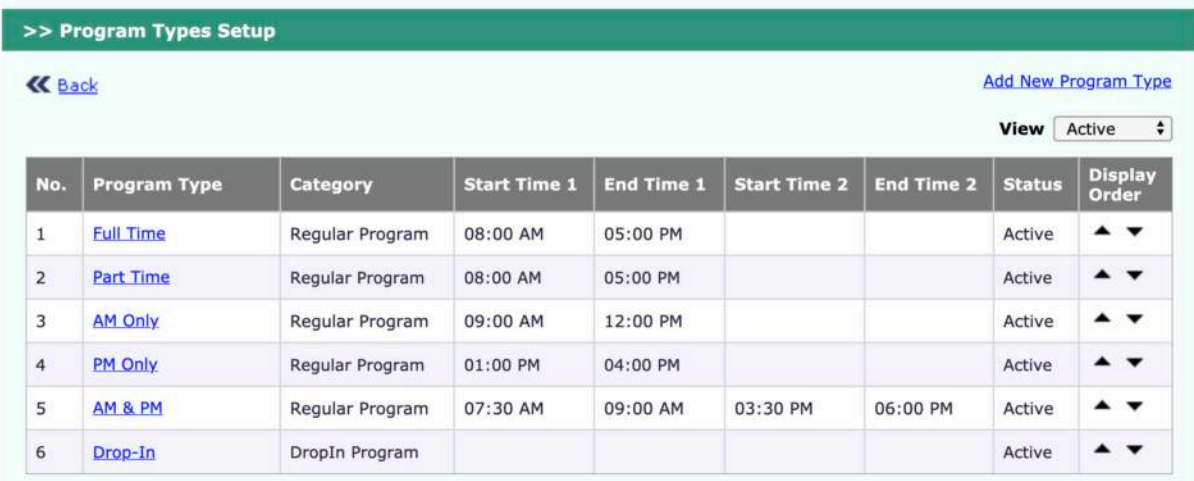

To view and edit Program Type, click on the Program Types Setup link below:

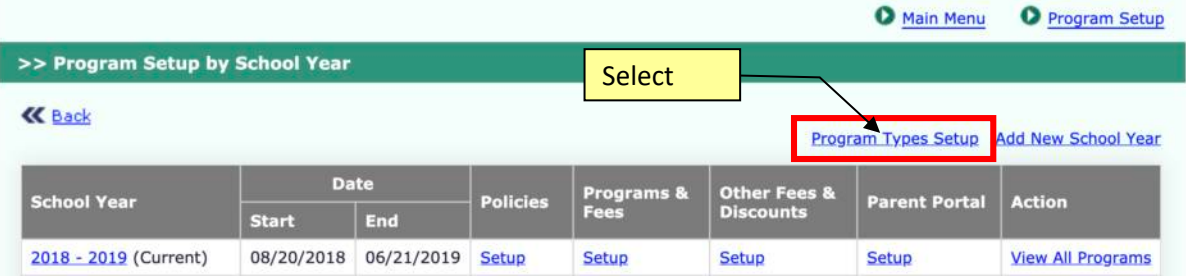

Next, the user guide goes over the following *4 key areas of setup* related to Program Enrollment:

- **Programs & Fees**
- **Other fees & Discounts**
- **Policies**
- **Parent Portal Online Registration Flow**

## **5. Programs & Fee Setup**

You need to setup all the programs and fees for each age group by selecting "Add New Program."

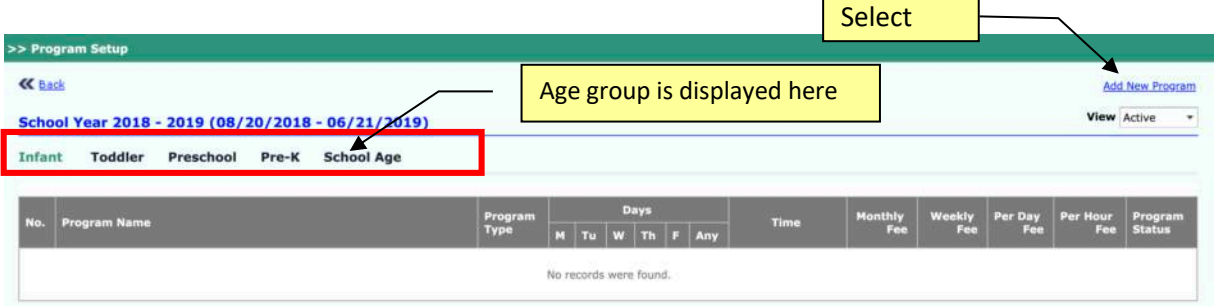

For each selected age group, enter the required information for each program.

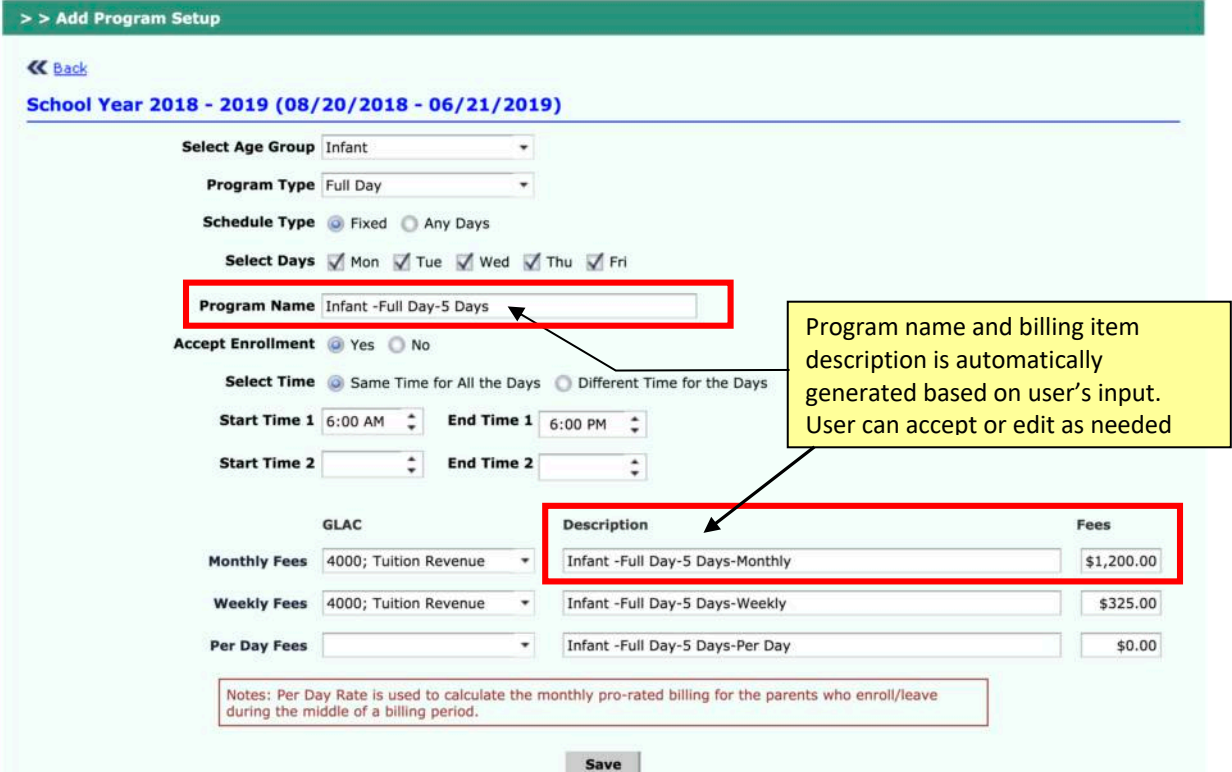

#### *Tuition Charge Billing Item Setup*

The system automatically creates a Tuition Charge Billing Item for the Fee related to each program setup.

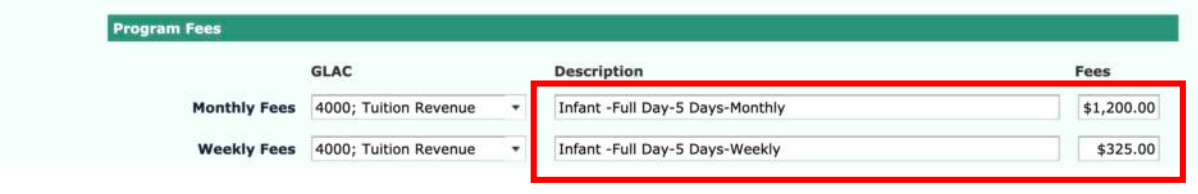

You can view all the billing items created in the program setup process by following path: Family Accounting --> Setup --> Billing Item Setup

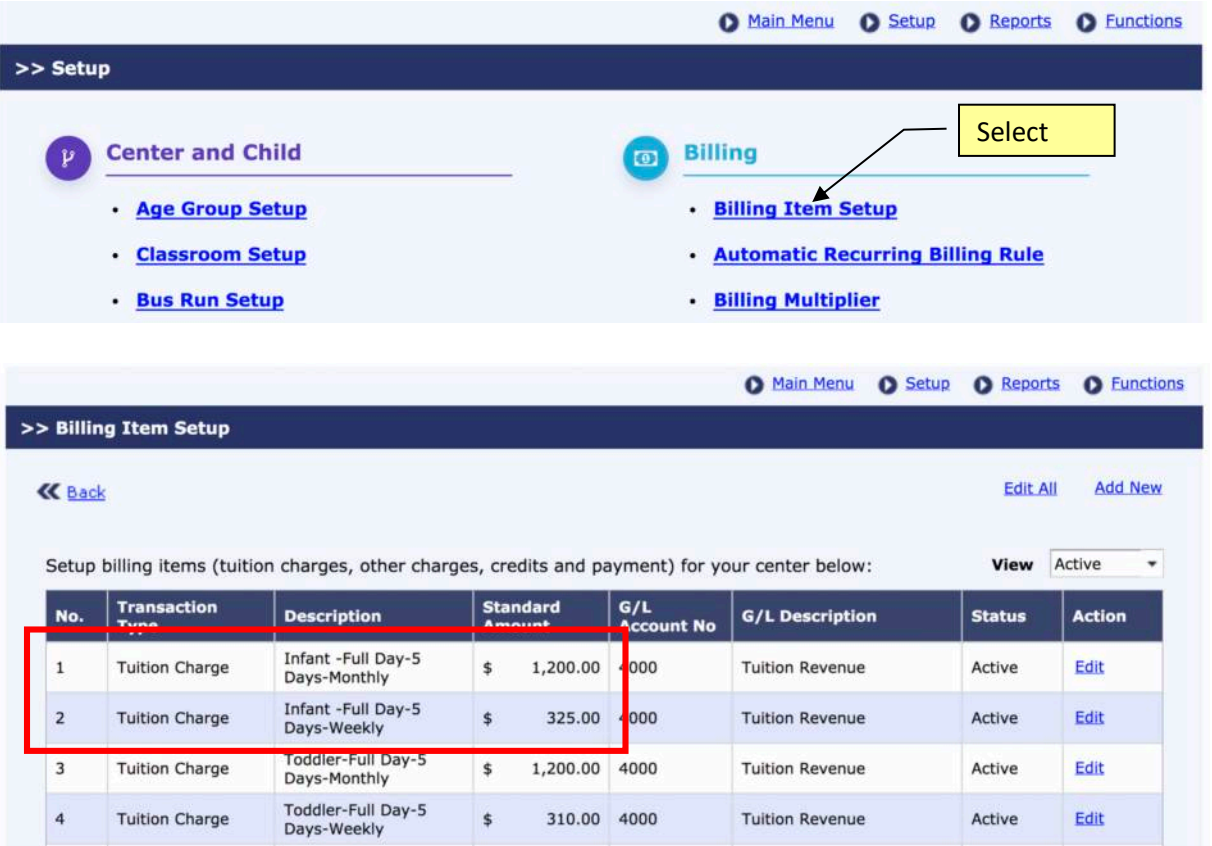

**Note**: To change any Tuition Charge billing item description and standard tuition amount generated by the Program Setup, you SHOULD NOT use the "Edit" link but go back to Program Enrollment  $\rightarrow$  Program Setup  $\rightarrow$  Program & Fees  $\rightarrow$  Setup

### **6. Other Fees and Discount Setup**

The next area is setup for *Other fees* in Program Enrollment, primarily registration fee.

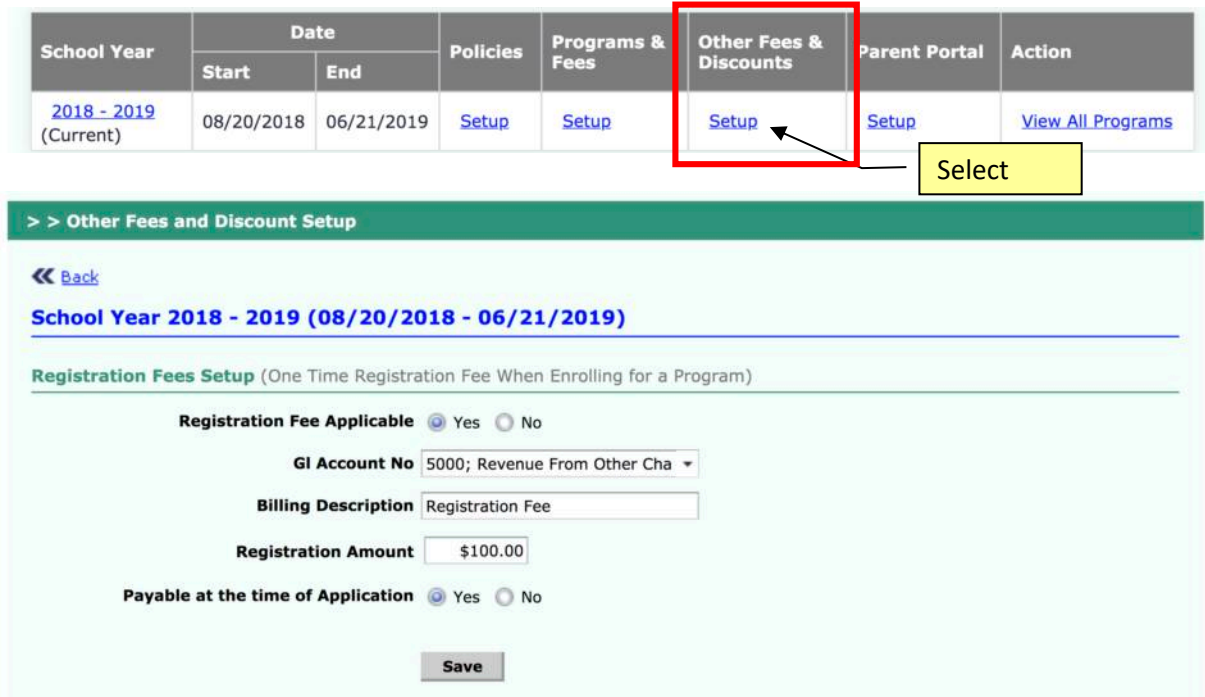

If a registration fee is setup for the center, the registration fee will be automatically posted to the family account ledger when the family registers for a program.

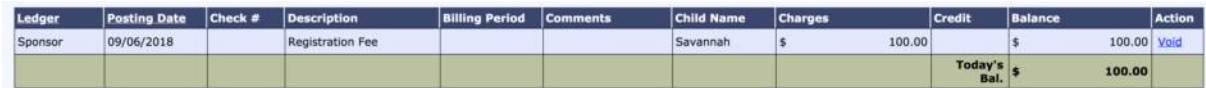

**Note**: OnCare has yet to implement automatic discount handling during the program enrollment flow. The setup of automatic Discount is planned for the future.

#### **7. Policies Setup**

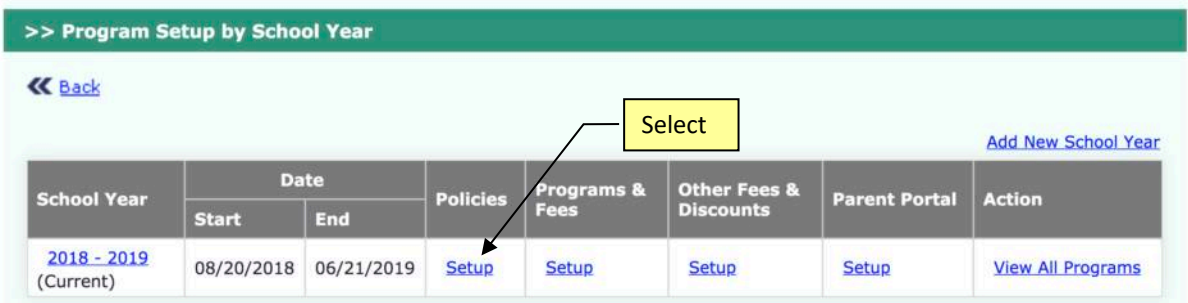

Click on the "Setup" under Policies to setup the policies text related to your program. The policies will be displayed to parents when you choose to offer parents to register for programs online.  $\overline{\phantom{0}}$ **The Committee of the Committee** 

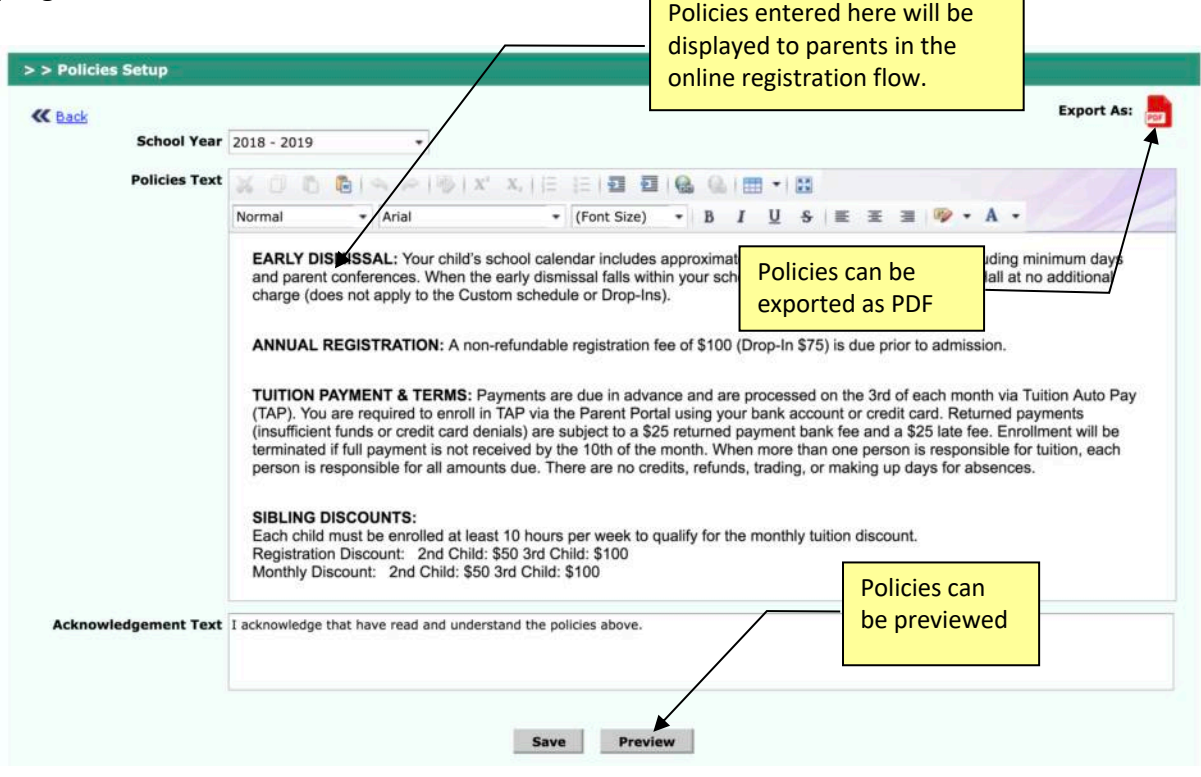

#### **8. Parent Online Registration Flow Setup**

The last setup area is the *method program registration flow* for parents. Click on "Setup" under Parent Portal, you will be able to manage 3 configurations:

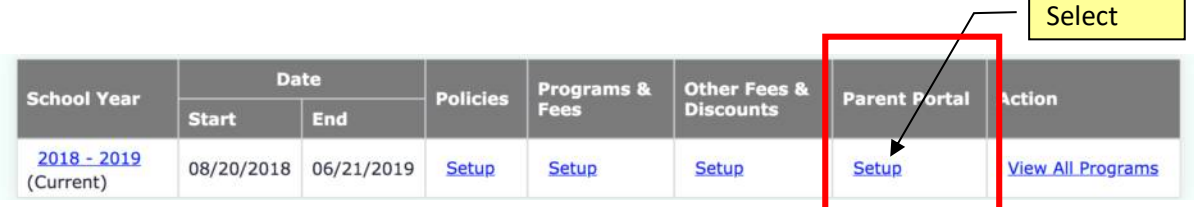

 $\blacksquare$ 

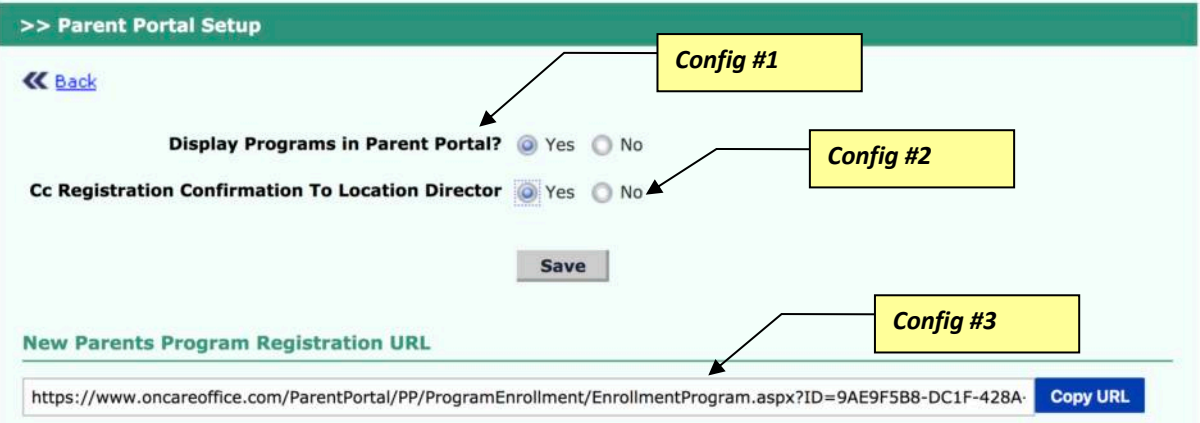

- 1) *Config #1*: Whether you would like to enable the "Programs" tab in the OnCare Parent Portal for existing parents to submit program change requests.
- 2) *Config #2*: Select if you would like the Location Director to receive a copy of registration email sent to parents.
- 3) *Config #3*: Copy and use the online program registration URL for prospective parents. For example, you can publish this URL on your center website.

#### **9. Manage Program Enrollment**

Once the programs are setup for your center, there are 3 ways you can manage your enrollment as shown below:

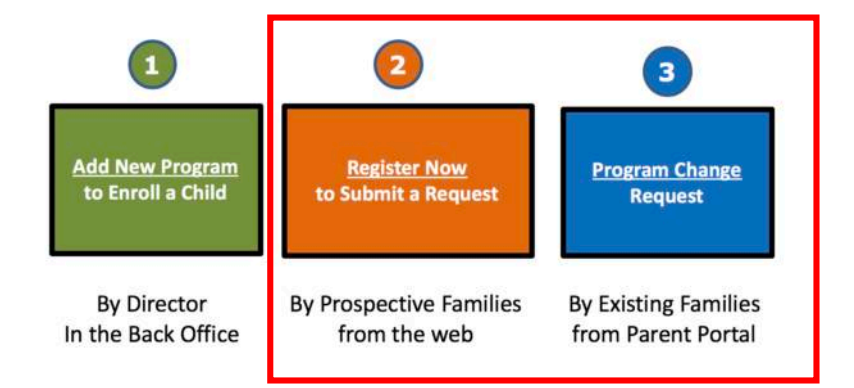

**Note:** This user guide covers method 2 and 3. For method 1, please refer to the separate *Program Enrollment Recurring Billing* user guide.

#### **10. Online Registration for Prospective Families**

The second method of managing your program enrollment is to *publish the "New Parents Program Registration URL" on your website.*

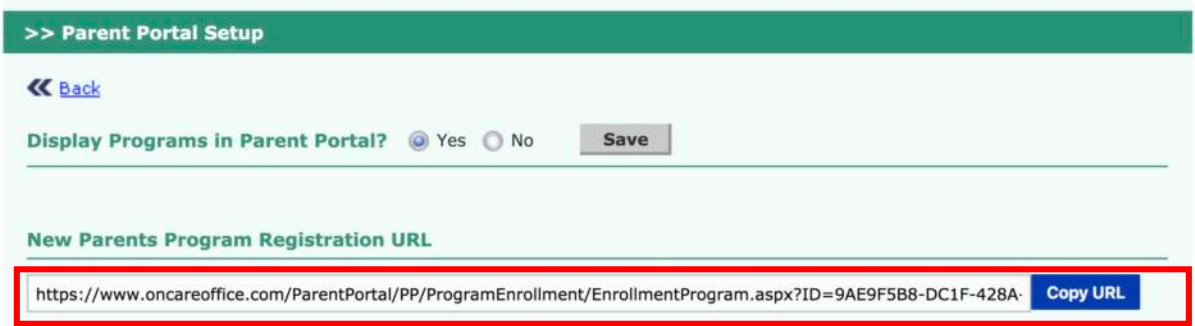

The landing page of the New Program Registration for prospective families looks like below:

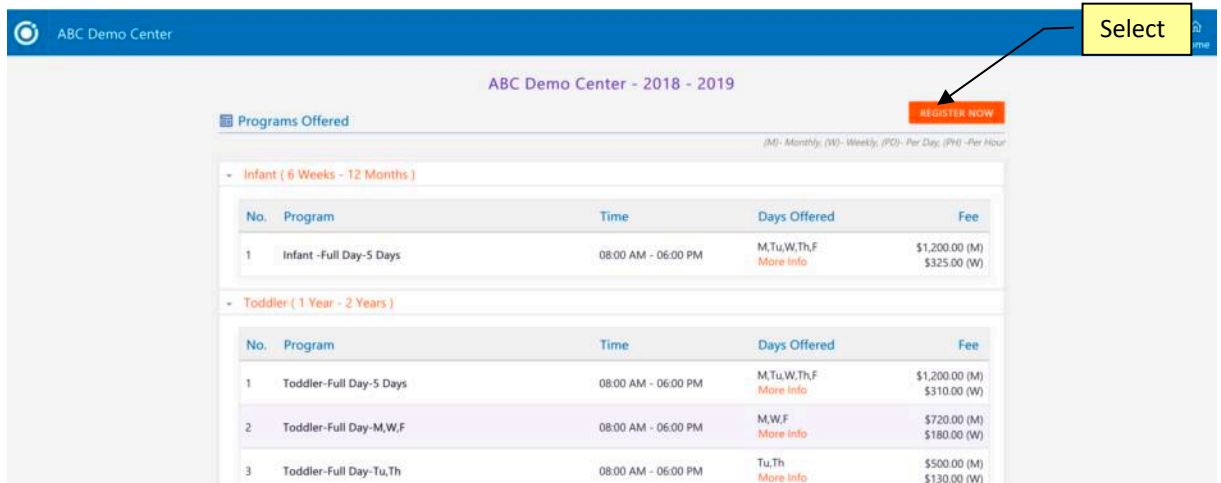

When the parents select "Register Now," they will be brought the page below:

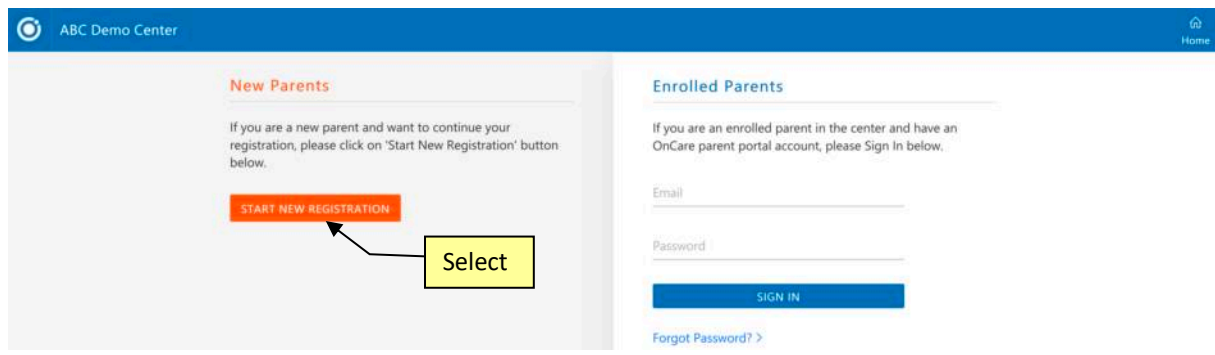

For new families who start a new registration, they will enter the basic registration information below:

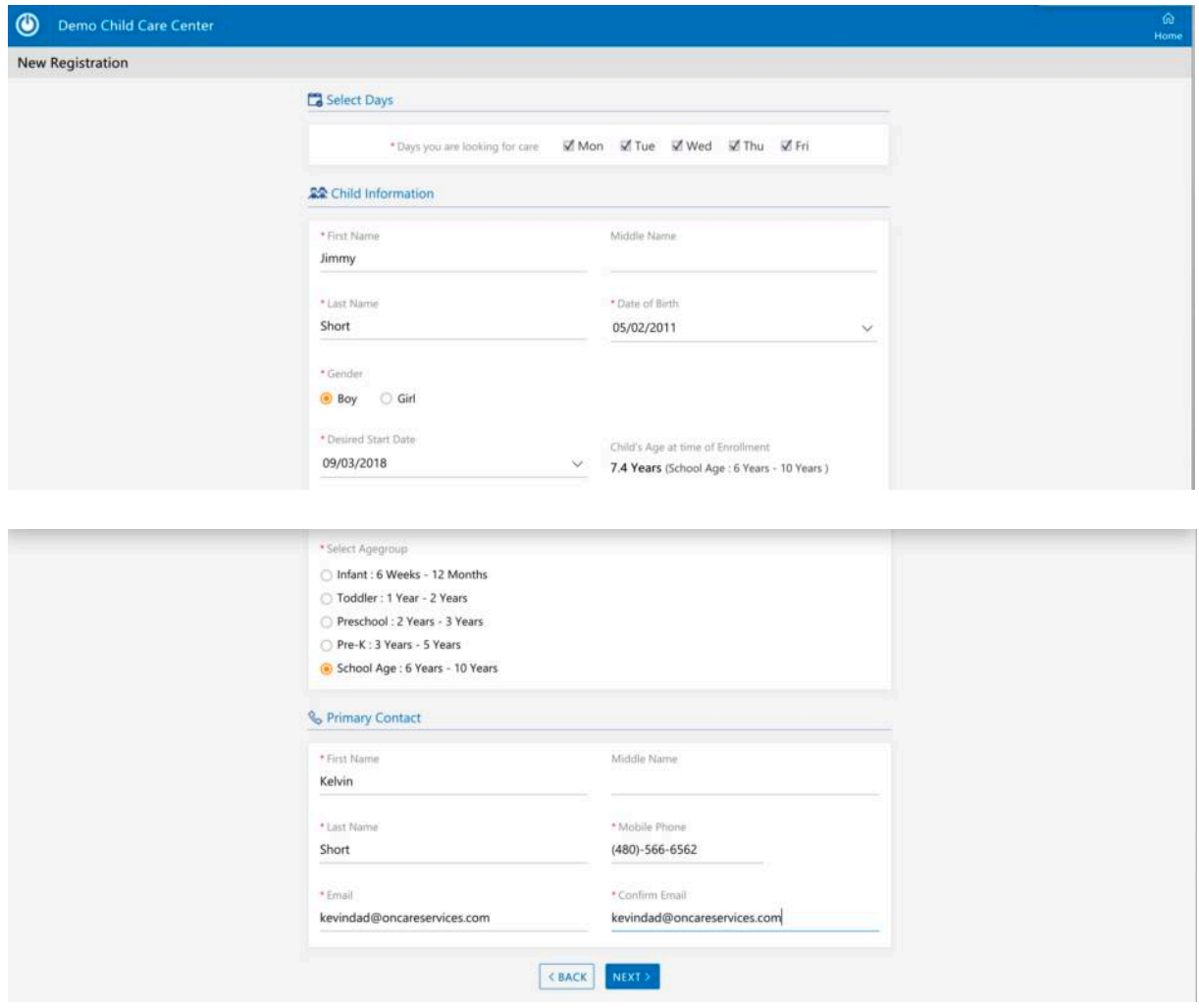

After that, they get to select their preferred program:

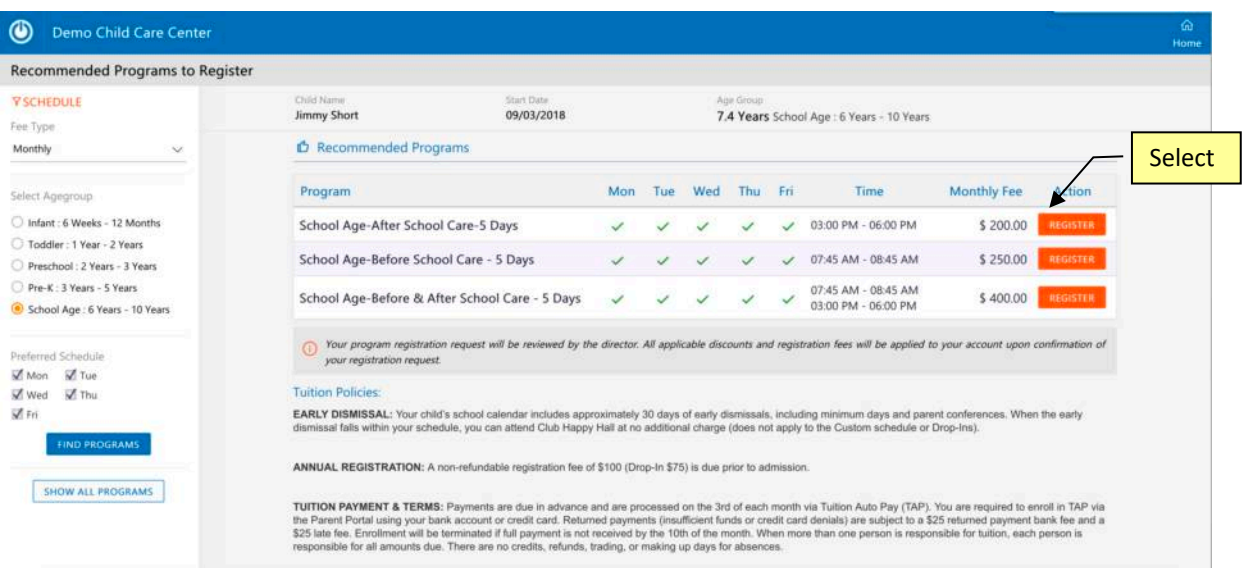

Next, they will be presented with the confirmation page as shown below:

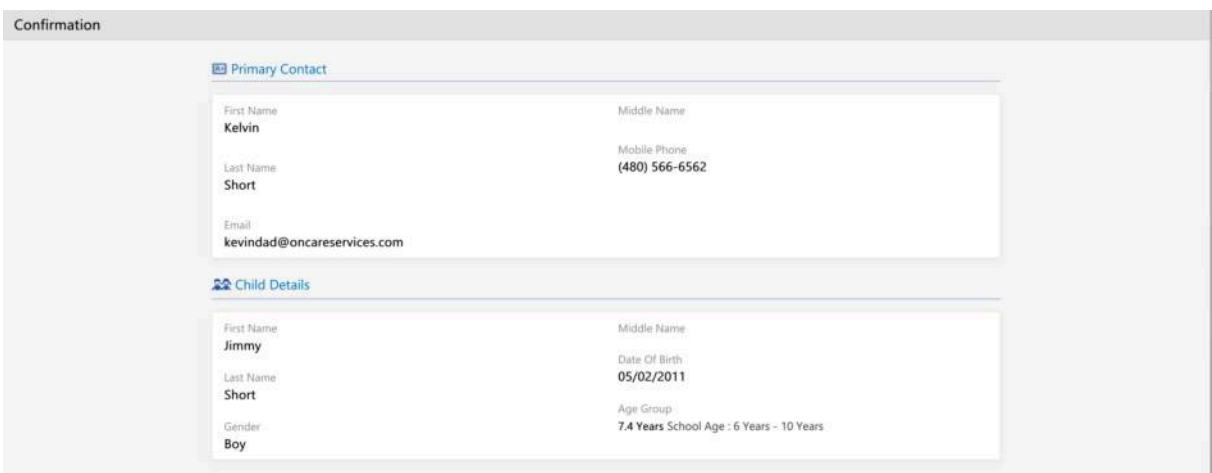

#### Selected Program .<br>M Days To: From School Age-Before & After School Care - 5 Days Mon 07:45 AM 08:45 AM Monthly Fee Mon 03:00 PM 06:00 PM \$400.00 07:45 AM 08:45 AM Tue End Date Desired Start Date 03:00 PM 06:00 PM Tue 09/03/2018 06/21/2019 07:45 AM Wed 08:45 AM 03:00 PM 06:00 PM Wed Thu 07:45 AM 08:45 AM Thu 03:00 PM 06:00 PM  $\mathsf{Eri}$ 07:45 AM 08:45 AM 03:00 PM 06:00 PM  $Fr$  $\Box$  Notes to Director

Jimmy is very excited

#### **Tuition Policies:**

Notes

EARLY DISMISSAL: Your child's school calendar includes approximately 30 days of early dismissals, including minimum days and parent conferences. When the early<br>dismissal falls within your schedule, you can attend Club Happ

ANNUAL REGISTRATION: A non-refundable registration fee of \$100 (Drop-In \$75) is due prior to admission.

TUITION PAYMENT & TERMS: Payments are due in advance and are processed on the 3rd of each month via Tuition Auto Pay (TAP). You are required to enroll in TAP via the Parent Poison that cocurs credit can detect and decisin

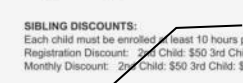

their registration

LATE PICKUF: Our center closes at 6:00 PM. Please call if you are going to be late. A five-minute grace period is allowed. After 6:05 PM \$1 per minute will be<br>changed. Means submit a Notice of Change Form. For schedules e

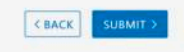

 $\Box$  I acknowledge that have read and understand the policies above.  $\mathbb A$  You must check the box to indicate that you agree before you can proceed.

SBACK SUBMIT

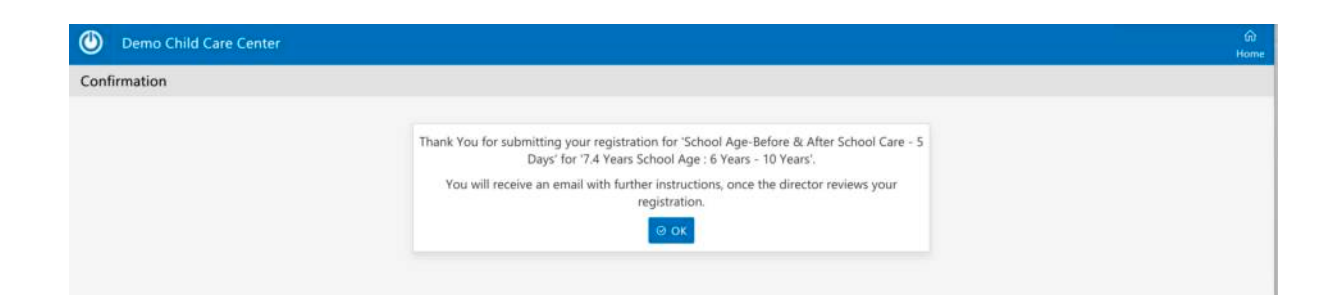

Once parents have submitted their registration online, they will get a system generated "Program Registration Summary" email with a PDF attachment as shown below:

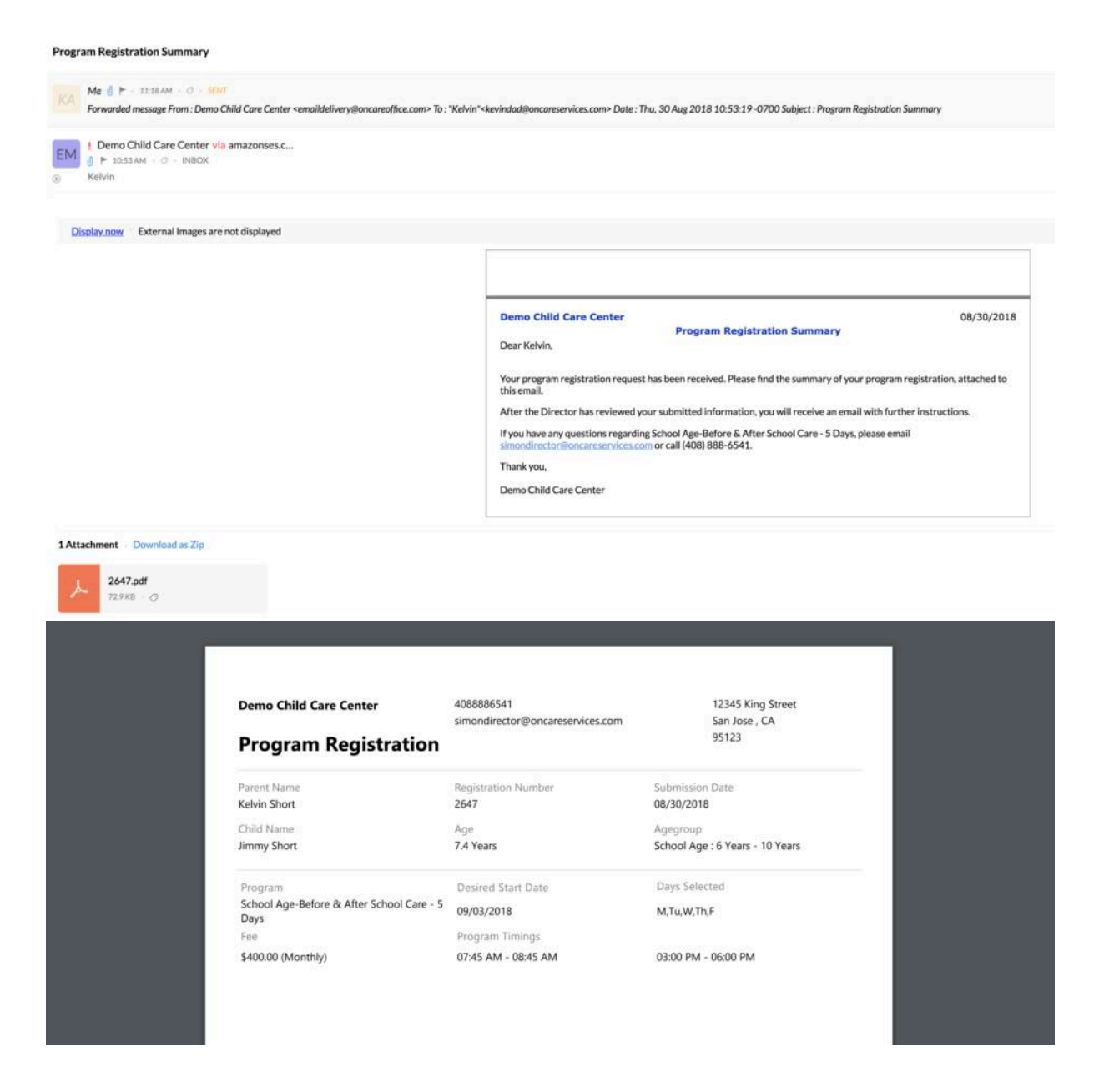

All submitted online registration requests will be shown on the Program Enrollment Management page under the "New Registrations" tab:

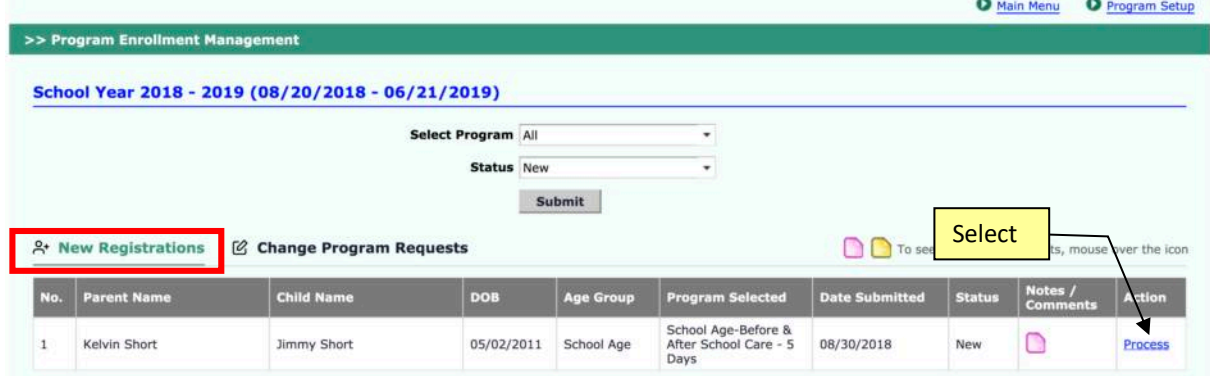

Director should review and process the online registration.

All enrolled family/child info along with billing will be automatically added to Family Accounting.

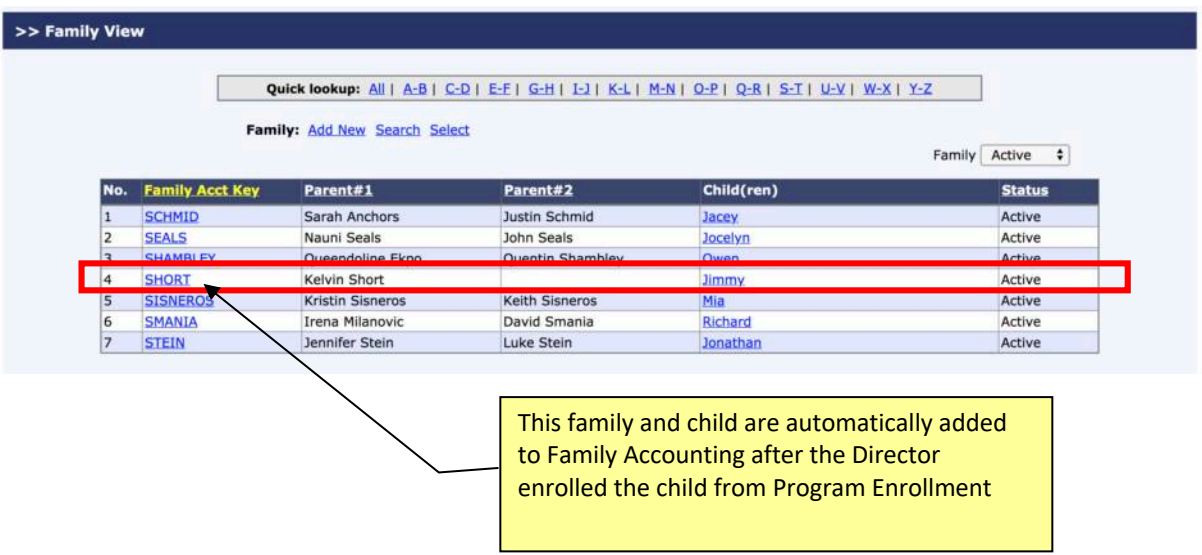

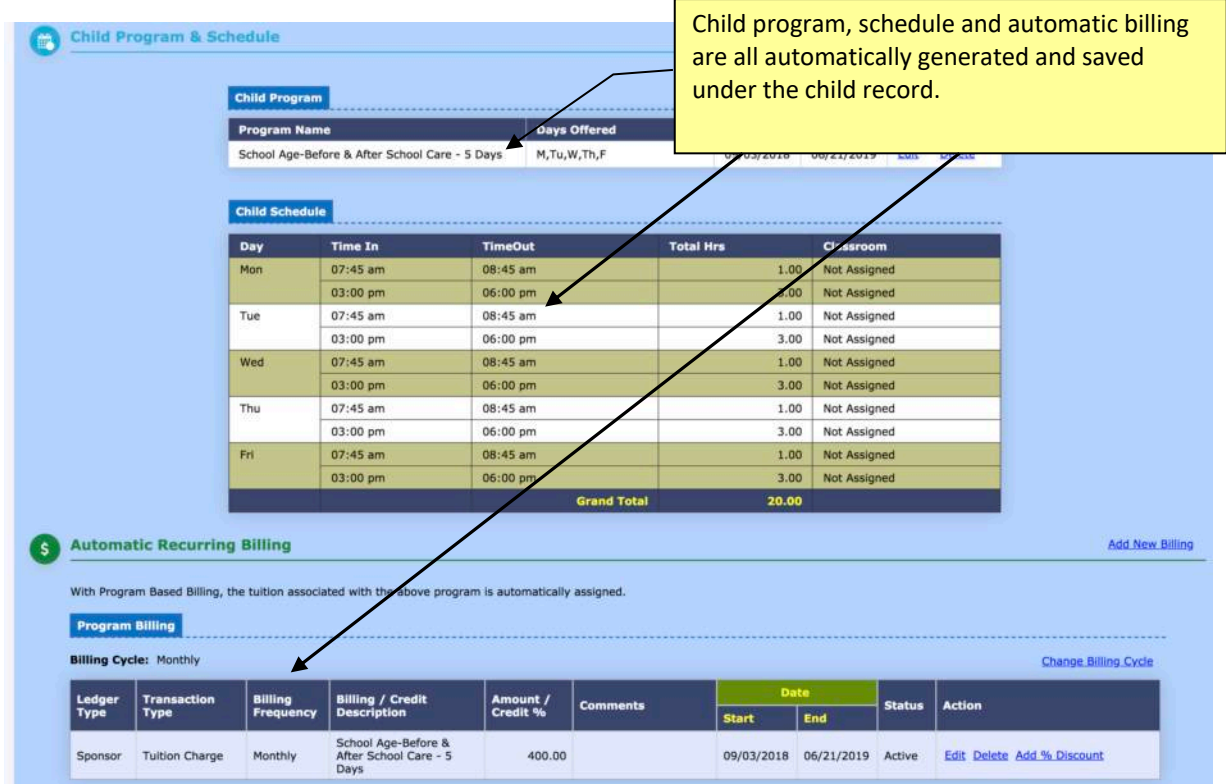

Once an online registration is processed and enrolled, a registration confirmation email will be sent to the parents.

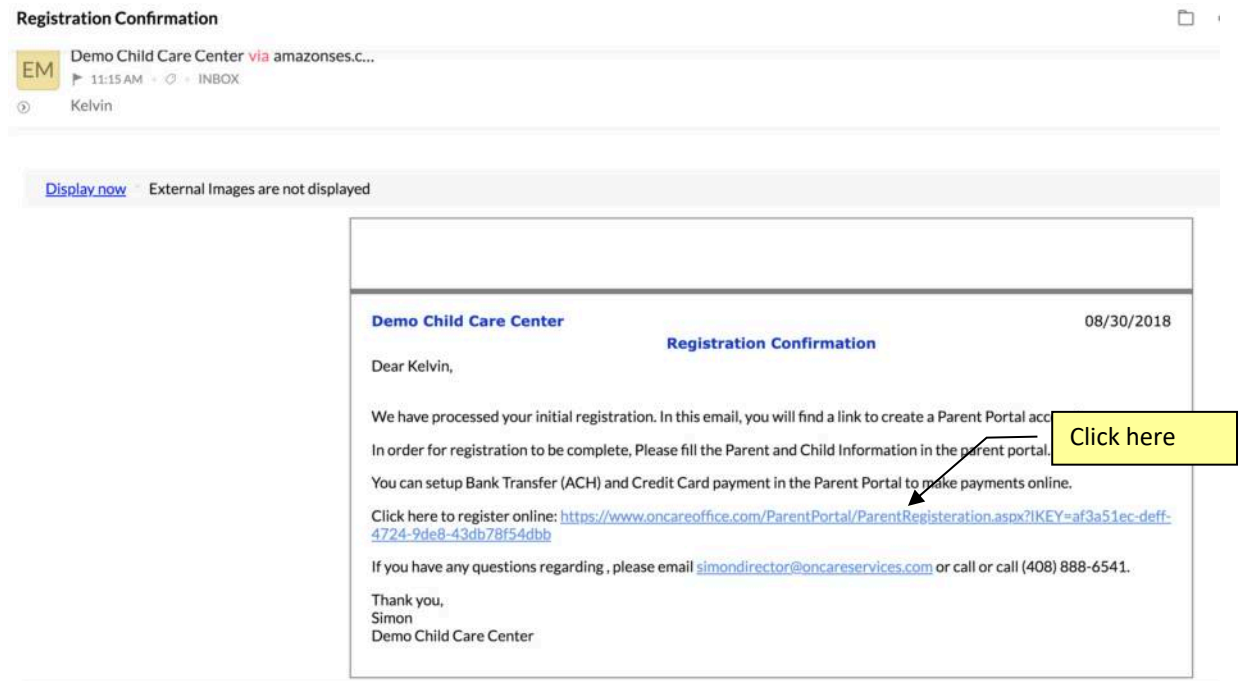

When parents click on the link in the email to register an account on the OnCare Parent Portal, they will be prompted to create a password.

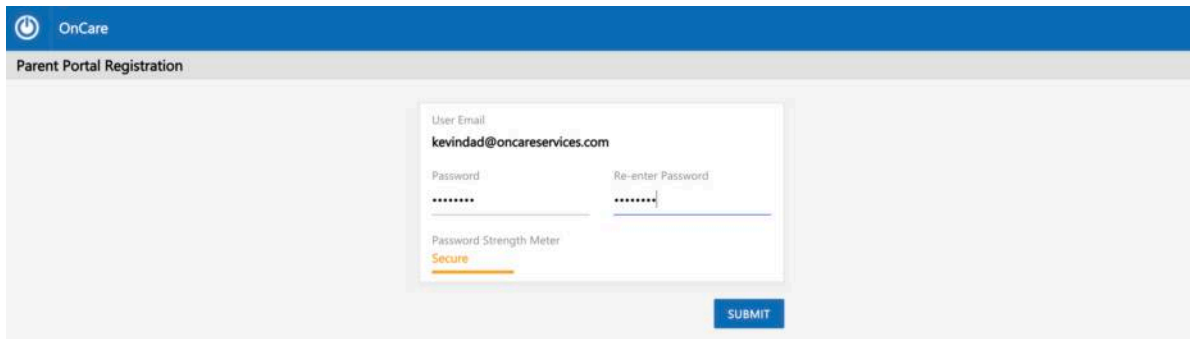

With the email as username and the password, parents can login to the OnCare Parent Portal.

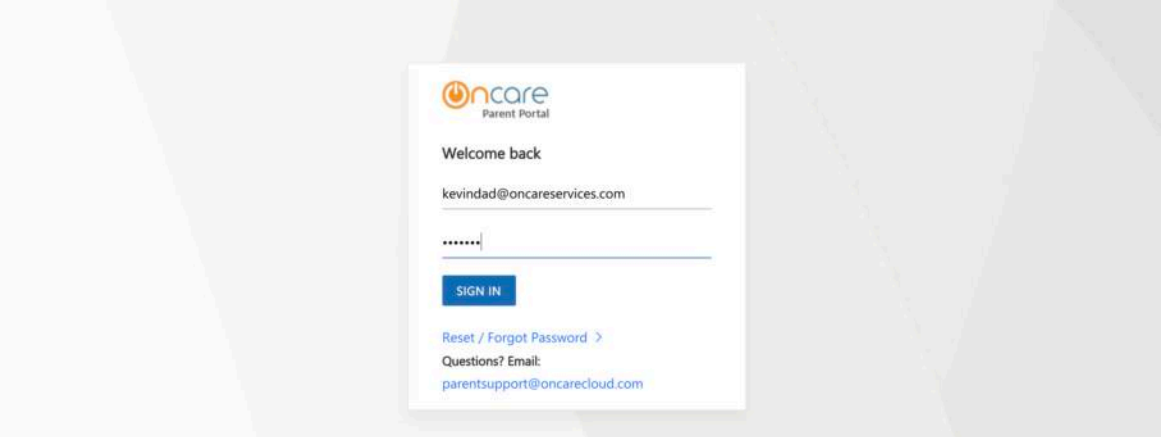

## **11.Manage Existing Parent Program Change Request**

The third method of managing your program enrollment is enabling the "Programs" tab on the Parent Portal where your currently enrolled parents can submit program change requests.

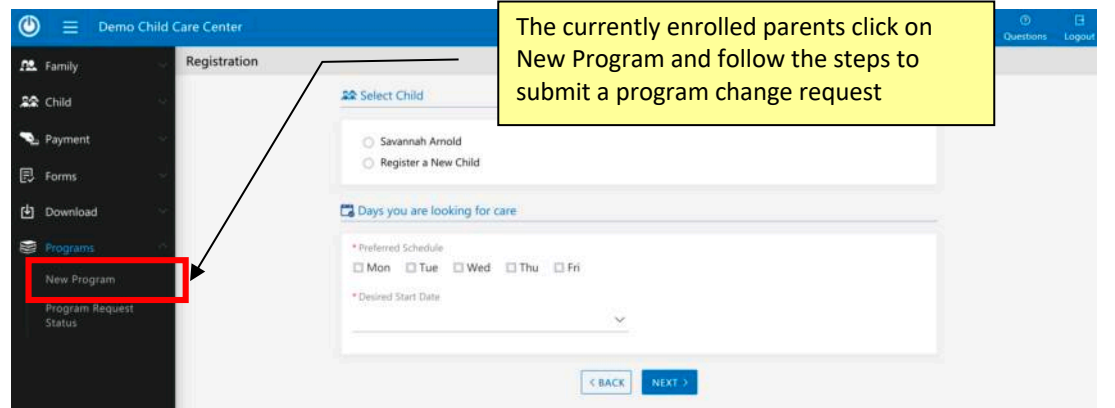

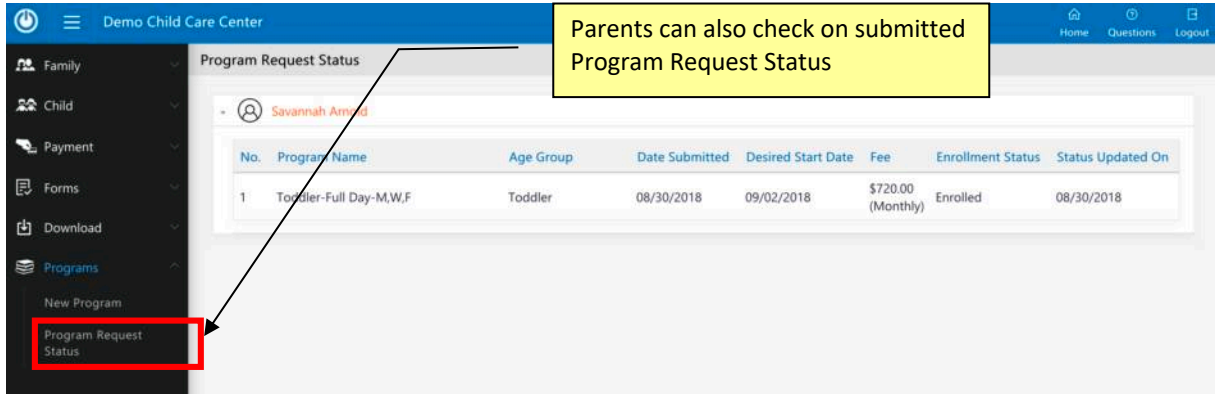

All existing parents program change requests will be captured under "Change Program Requests" tab.

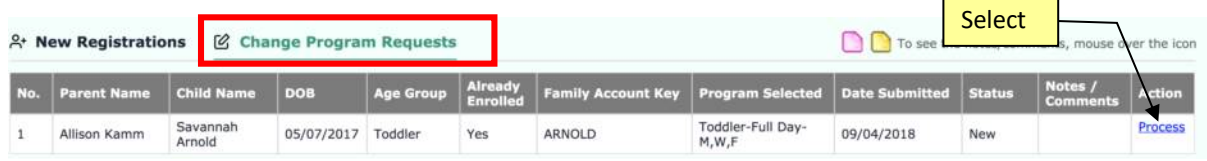

 $\overline{\phantom{0}}$ 

When the director clicks on "Process", she can review the following information and take action on the program change request:

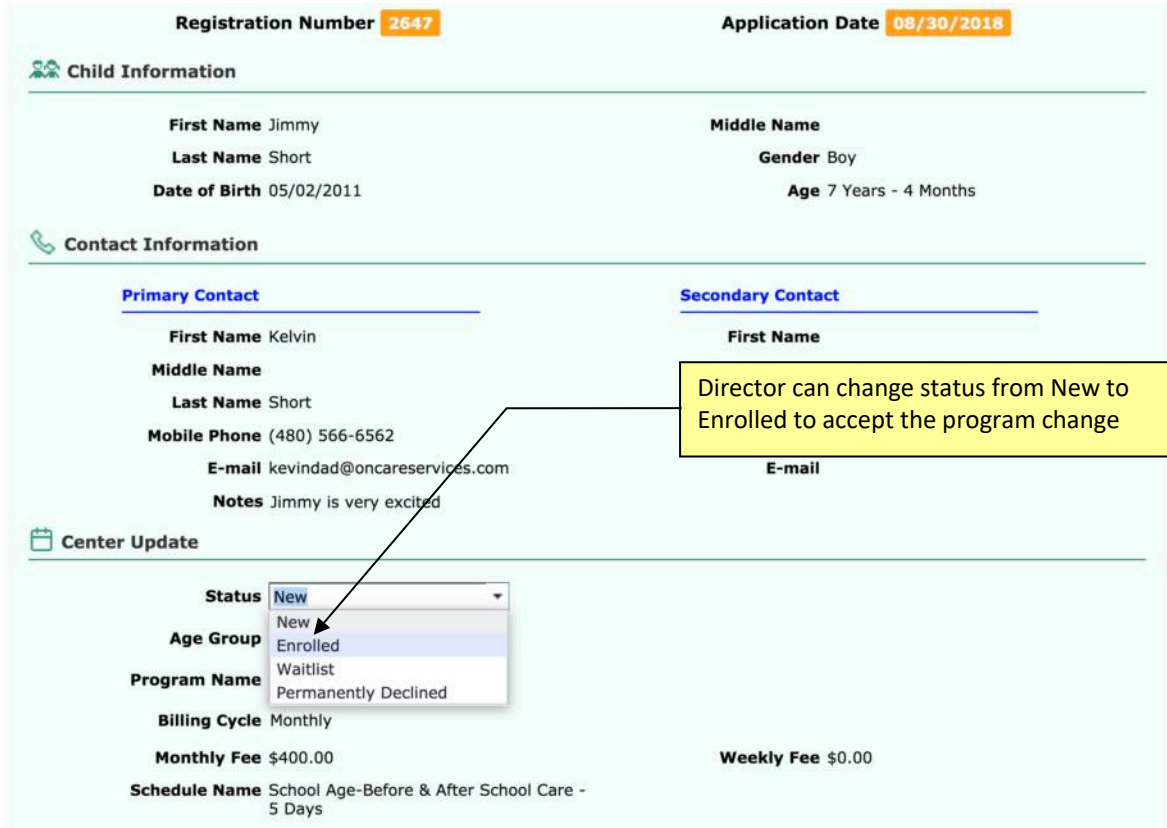